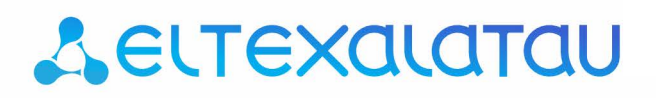

Integrated networking solutions

# **ESR series routers**

**ESR-100, ESR-200, ESR-1000, ESR-1200**

**Quick start and installation guide Software version 1.2.0**

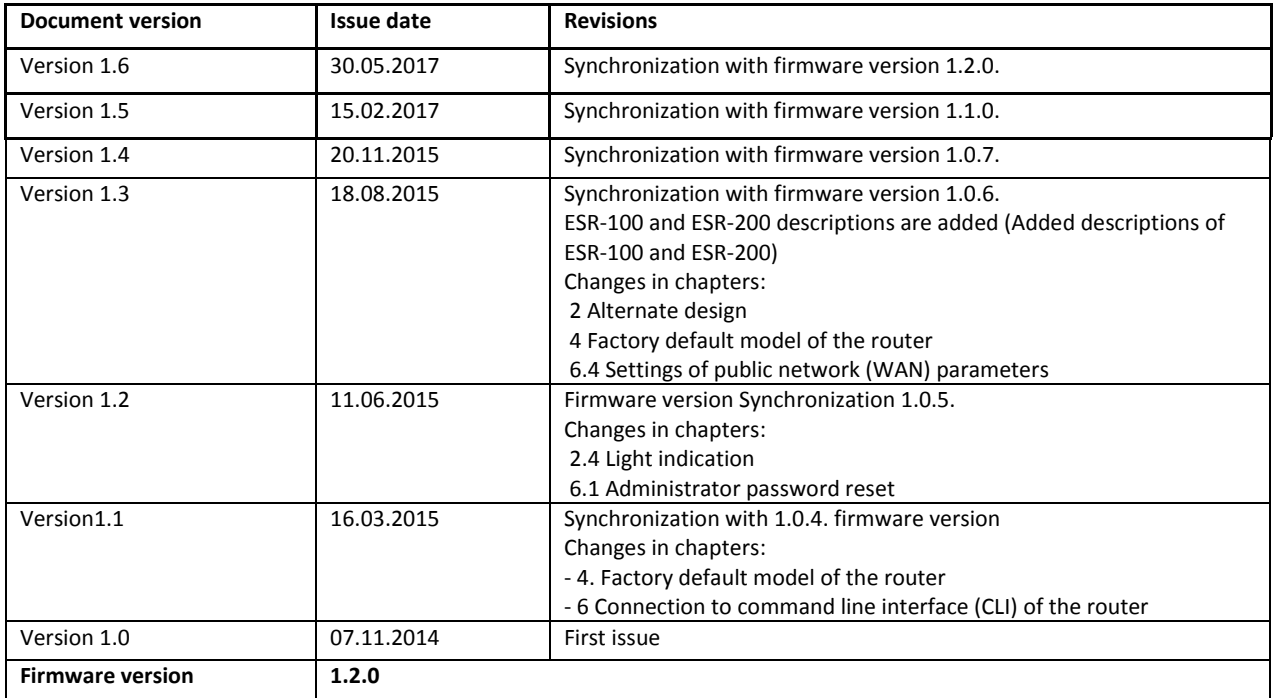

#### **CONTENTS**

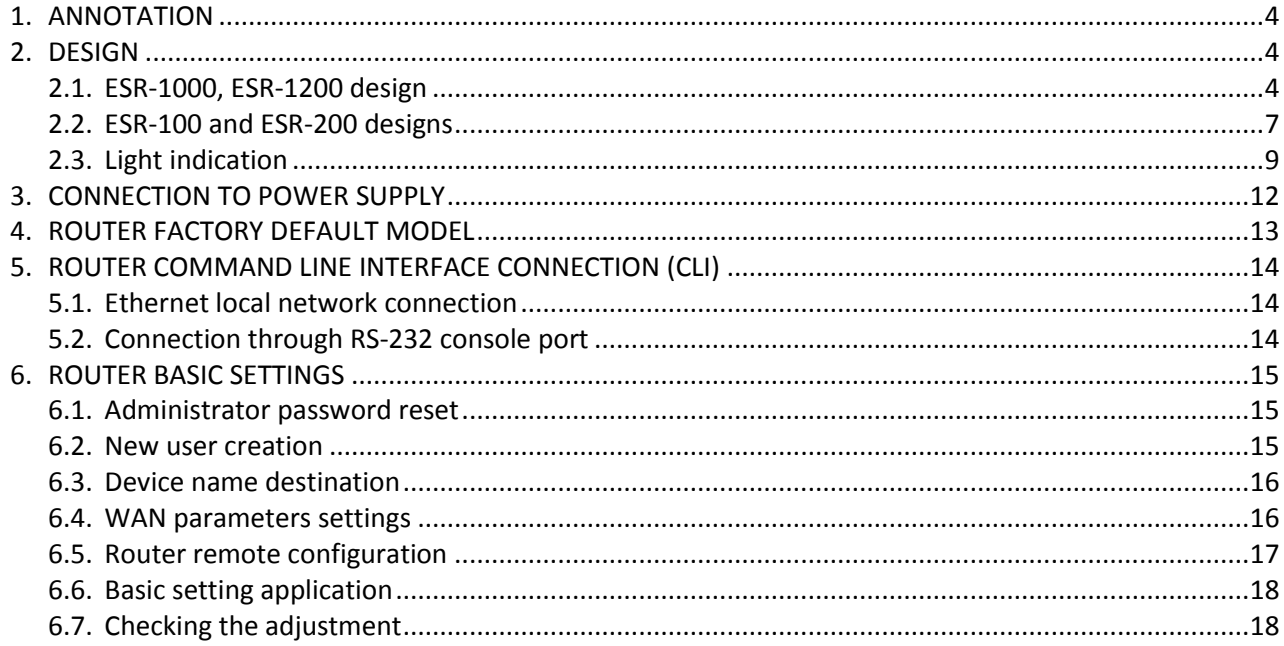

## <span id="page-3-0"></span>**1. ANNOTATION**

This guide coverages instruction of connection to power supply, factory device configuration and basic ESR series router configuration recommendations (hereafter referred to as the device).

The guide is destined for technical staff that performs installation, configuration and putting the device into operation.

## <span id="page-3-1"></span>**2. DESIGN**

The design of the devices is described in this section. The front, back, side panels' images are represented, and the connectors, light indicators and controls are described below.

The device enclosed in metal case available for 19" form-factor rack-mount, case height 1U.

## <span id="page-3-2"></span>**2.1. ESR-1000, ESR-1200 design**

## **ESR-1200 front panel**

The front panel of ESR-1200 is represented in figure 2.1.

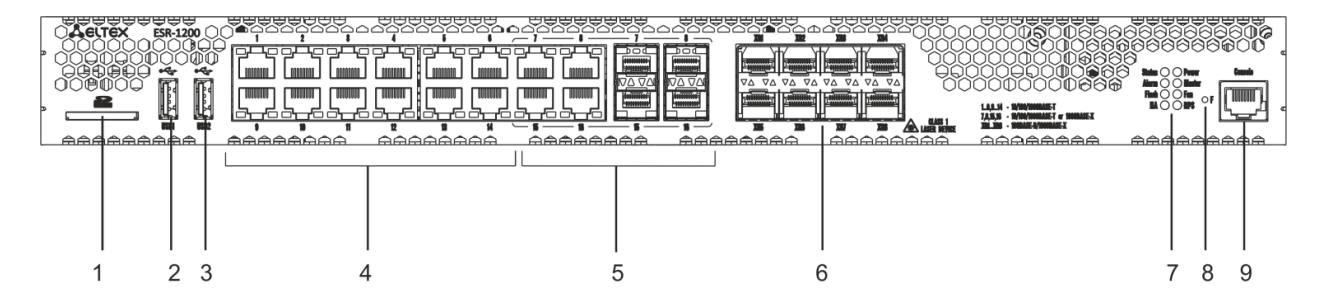

#### *Figure 2.1 - Front panel of ESR-1200*

The list of connectors, light indicators and controls that are located on the front panel of ESR-1200 are described in [Table 2.1.](#page-3-3)

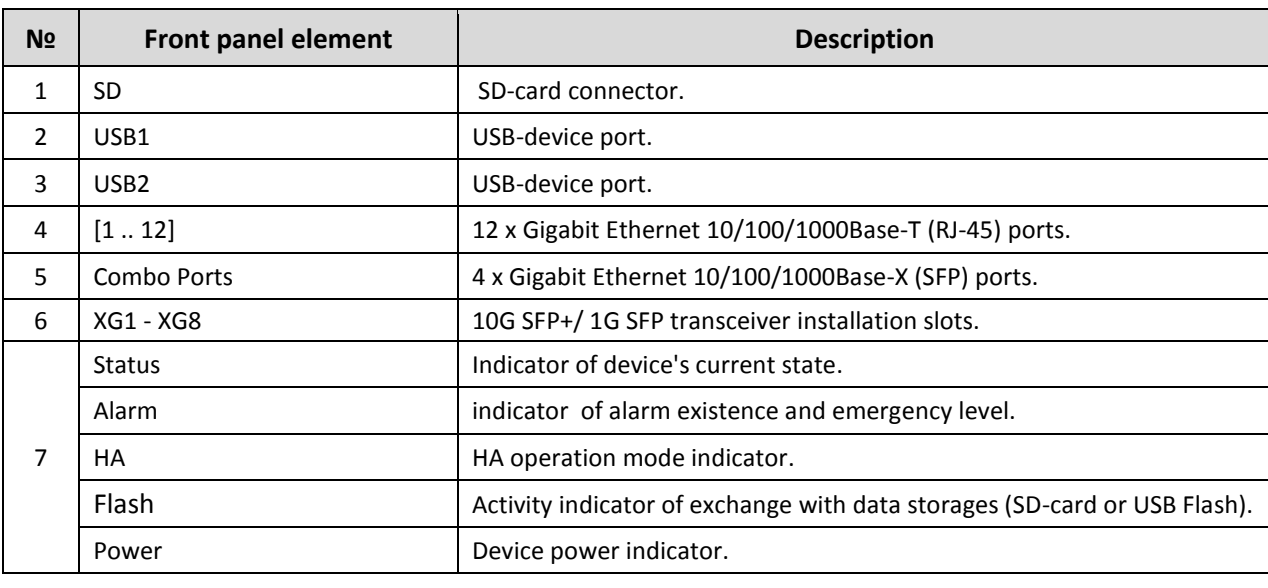

<span id="page-3-3"></span>Table 2.1– Description of connectors, light indicators and controls located on the front panel of ESR-1200

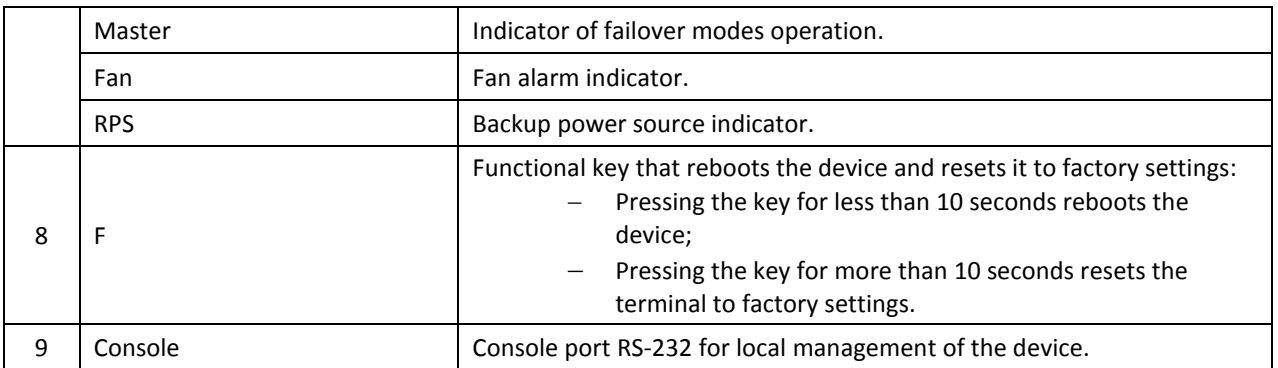

## **ESR-1000 front panel**

The front panel of ESR-1000 is represented in [Figure 2.2](#page-4-0)

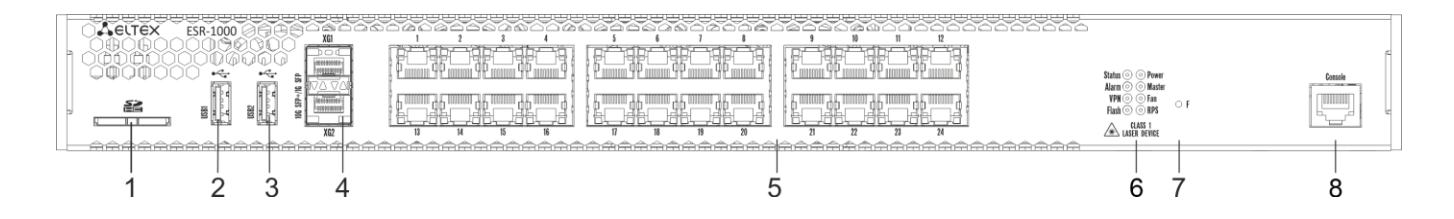

## *Figure 2.2– Front panel of ESR-1000*

<span id="page-4-0"></span>The list of connectors, light indicators and controls that are located on the front panel of ESR-1000 are described in [Table](#page-4-1) 2.2

<span id="page-4-1"></span>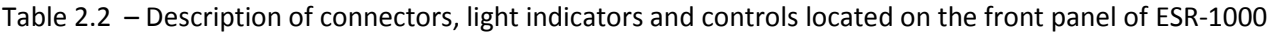

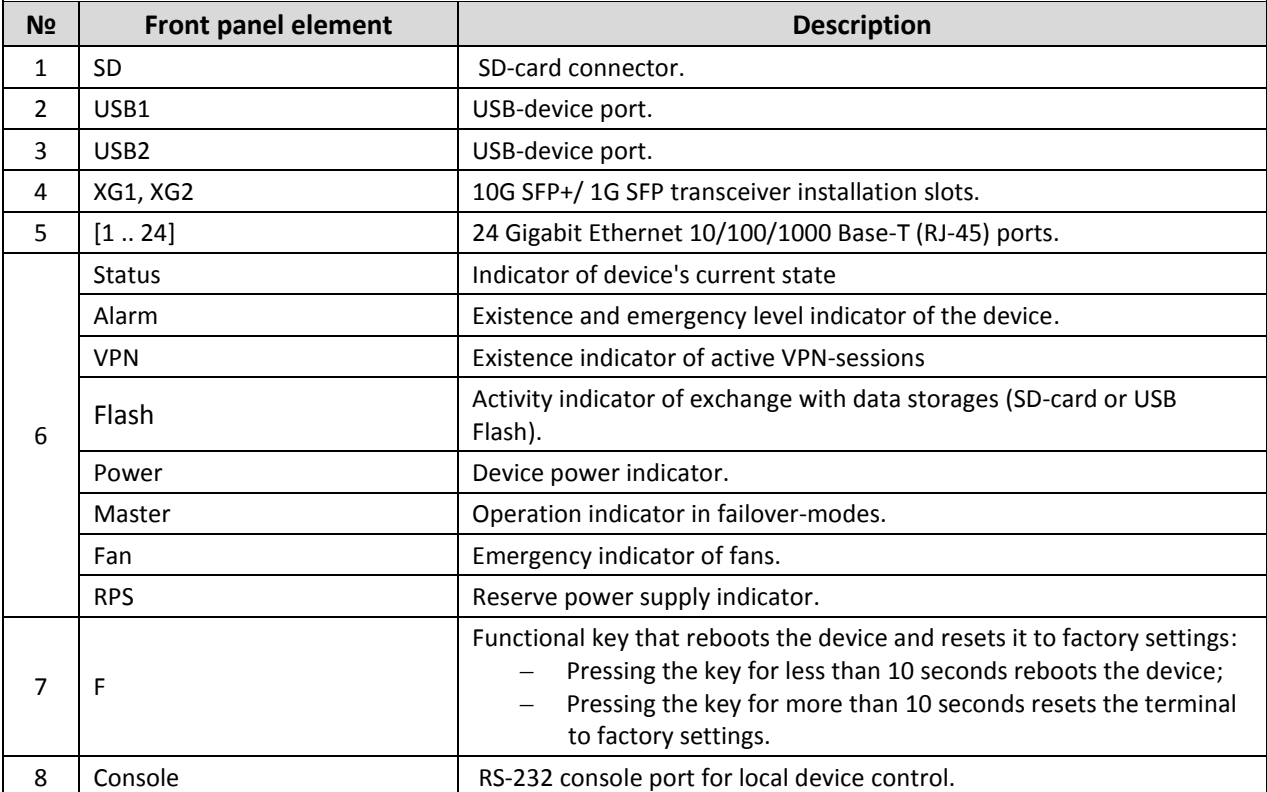

# **ESR-1000, ESR-1200**<sup>1</sup> **back panel**

The back panel of ESR-1000/ESR-1200 is represented in figure [2.3](#page-5-0) $^1$ .

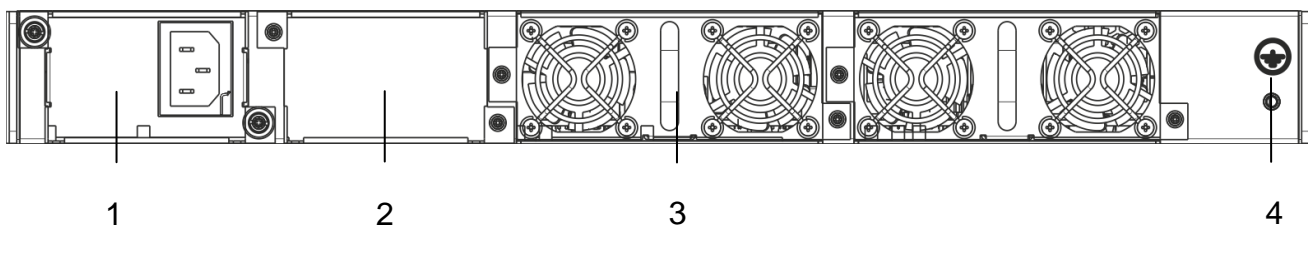

<span id="page-5-0"></span>*Figure 2.3 – Back panel of ESR-1000, ESR-1200*

The list of connectors located on the back panel of ESR1000/1200 is described i[n Table](#page-5-1) 2.3.

<span id="page-5-1"></span>Table 2.3 – Description of connectors located on back panel of ESR-1000, ESR-1200

| N <sub>2</sub> | <b>Description</b>                               |  |
|----------------|--------------------------------------------------|--|
|                | Primary power supply source.                     |  |
|                | Place for reserve power supply installation.     |  |
|                | Removable ventilation modules with hot swapping. |  |
| 4              | Device earth bonding point.                      |  |

## **Side panel**

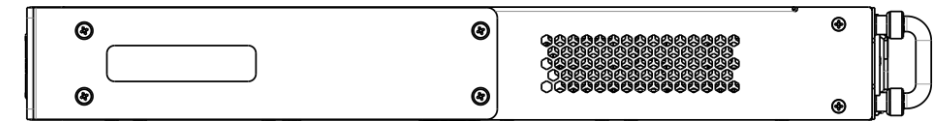

*Figure 2.4 - ESR-1000, ESR-1200 right-side panel*

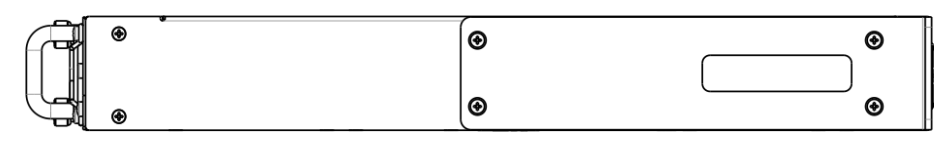

*Figure 2.5 - ESR-1000, ESR-1200 left-side panel*

**Side panels of the device have air vents for heat removal. Do not block air vents. This may cause components overheating which may result in terminal malfunction. You can find recommendations on the device installation in 'Installation and connection' section in user manual.**

 $\overline{a}$ 

 $1$  The picture shows router configuration with one AC power supply.

# <span id="page-6-0"></span>**2.2. ESR-100 and ESR-200 designs**

# **ESR-100 front panel**

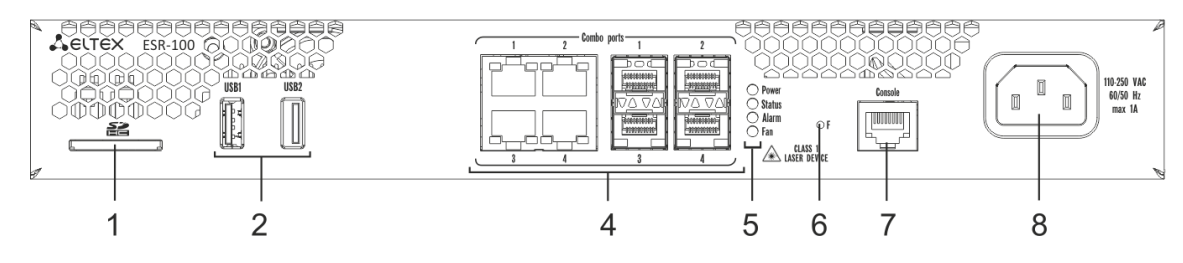

*Figure 2.6 - Front panel of ESR-100*

# **ESR-200 front panel**

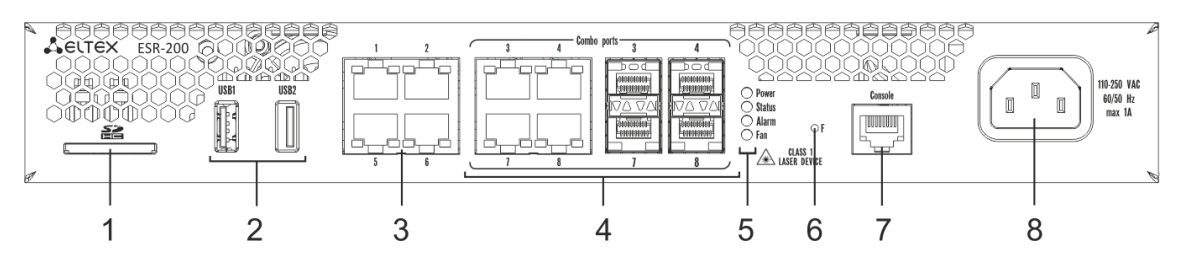

*Figure 2.7 - Front panel of ESR-200*

The list of connectors, light indicators and controls that are located on the front panel of ESR-100, ESR-200 are described in the [Table 2.4.](#page-6-1)

<span id="page-6-1"></span>Table 2.4 – Description of connectors, light indicators and controls located on the front panel of ESR-100, ESR-200

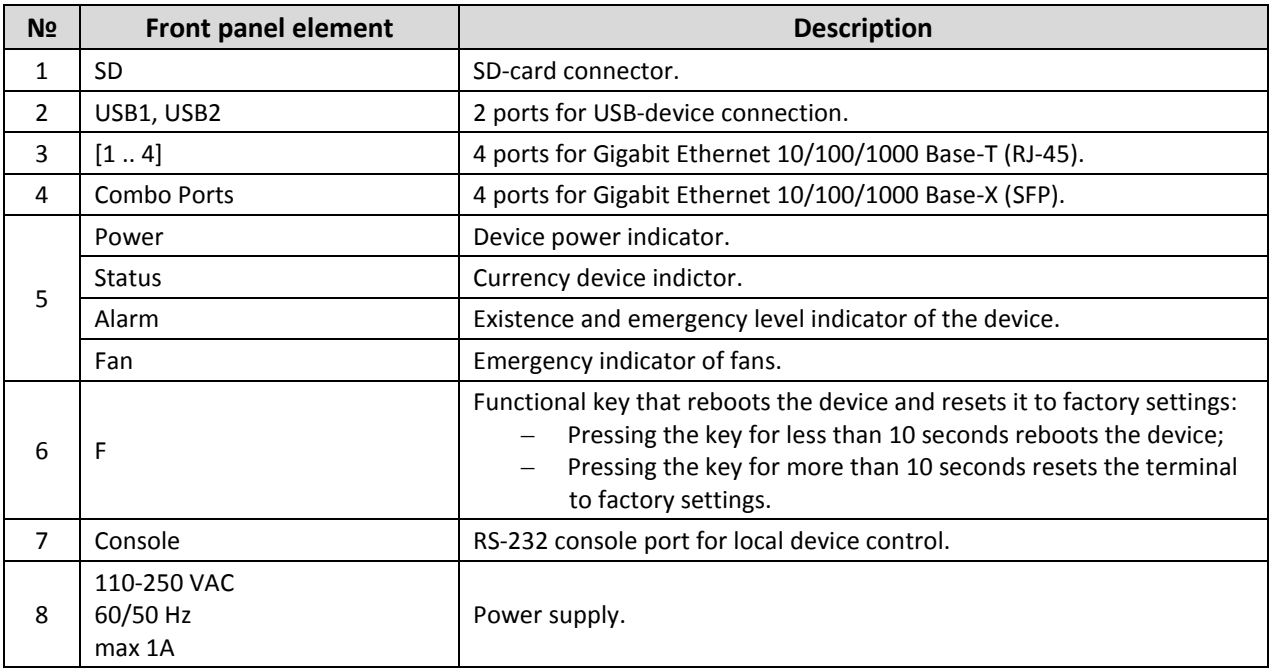

# **ESR-100 and ESR-200 back panels**

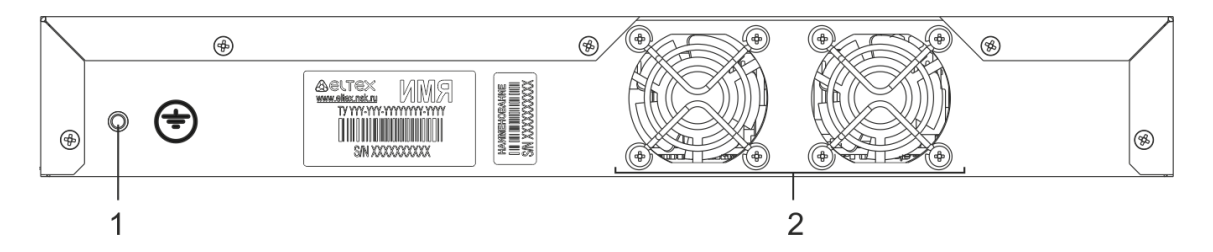

*Figure 2.8 - Back panel of ESR-100, ESR-200*

The list of connectors located on the back panel of ESR100/200 is described in Table [2.5](#page-7-0)

<span id="page-7-0"></span>Table 2.5 – Description of connectors located on back panel of ESR-100, ESR-200

| N <sub>2</sub> | <b>Description</b>          |
|----------------|-----------------------------|
|                | Device earth bonding point. |
|                | Ventilation module.         |

# **ESR-100 and ESR-200 side panels**

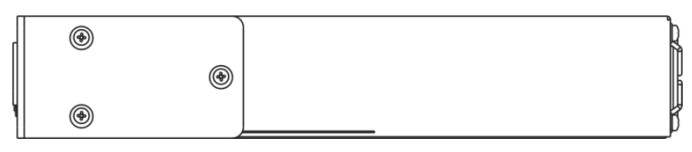

*Figure 2.9 - ESR-100 and ESR-200 right-side panels*

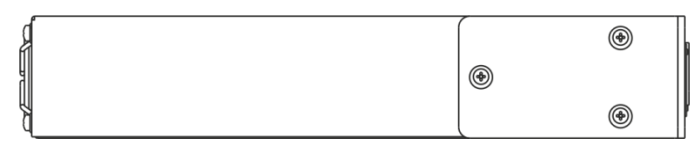

*Figure 2.10 - ESR-100 and ESR-200 left-side panels*

# <span id="page-8-0"></span>**2.3. Light indication**

# **ESR-1000 light indication**

Metal interfaces state of GigabitEthernet is represented by two LED indicators: *LINK/ACT* - green and *SPEED* -amber:

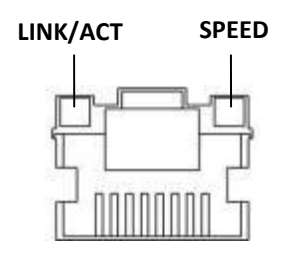

*Figure 2.11 - RJ-45 socket appearance*

<span id="page-8-1"></span>SFP-interface status is represented by two RX/ACT and TX/ACT indicators:

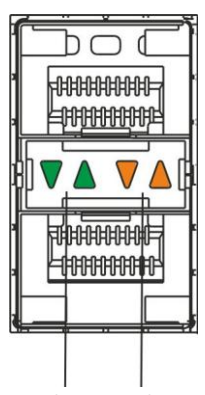

*Figure 2.12 - Optical interfaces' indicators* **RX/ACT TX/ACT**

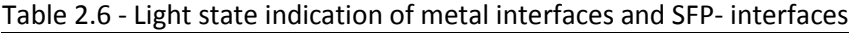

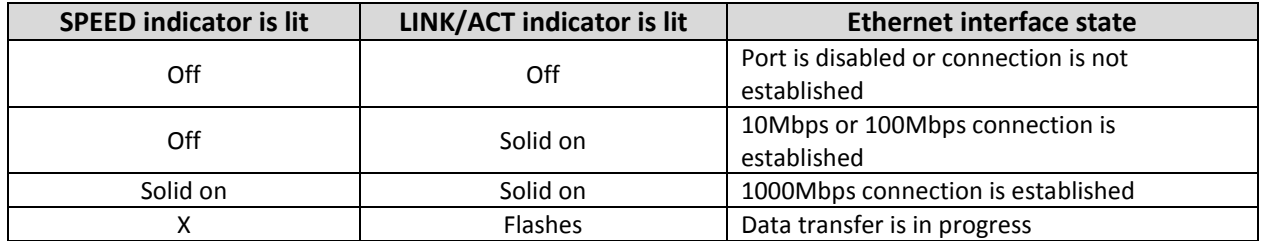

Table 2.7 - SFP/SFP+ interfaces states light indication

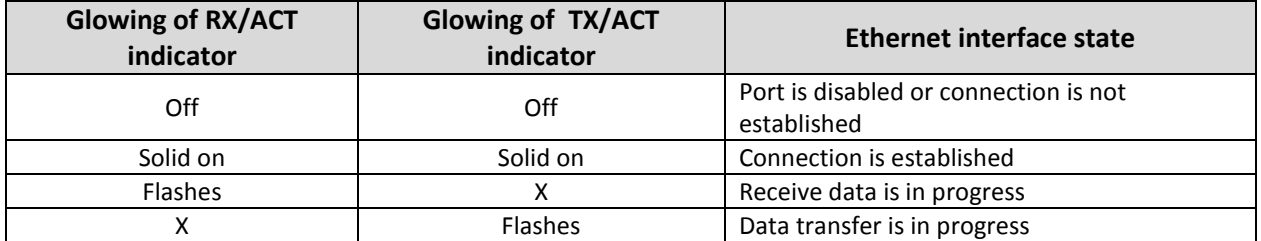

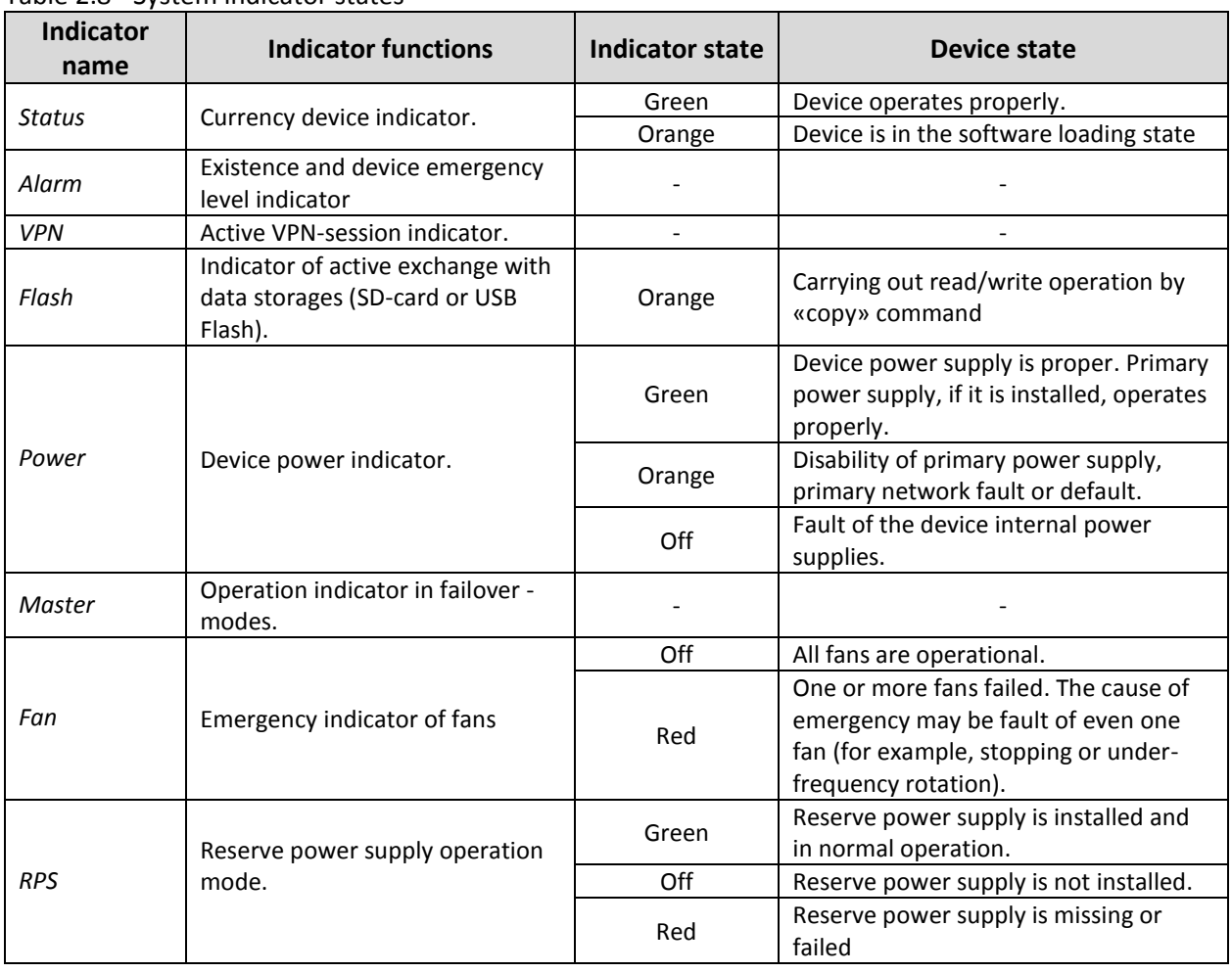

#### Table 2.8 - System indicator states

## **ESR-100 and ESR-200 light indication**

Metal interface states of GigabitEthernet and SFP-interfaces are represented by two LED indicators: *LINK/ACT* - green and *SPEED* - amber. Location of cooper interfaces indicators is depicted in the [Figure](#page-8-1)  [2.11.](#page-8-1) Location of SFP interfaces indicators is depicted in the [Figure 2.13.](#page-10-0) Description of light indication is represented in th[e Table 2.9.](#page-10-1)

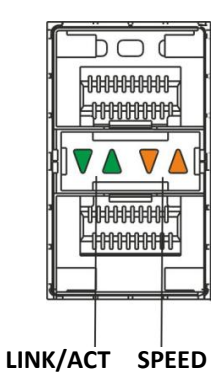

*Figure 2.13 - Socket appearance with SFP-transceiver*

<span id="page-10-1"></span><span id="page-10-0"></span>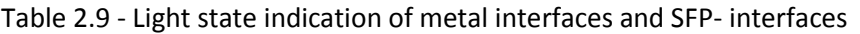

| <b>SPEED indicator is lit</b> | LINK/ACT indicator is lit | <b>Ethernet interface status</b>      |
|-------------------------------|---------------------------|---------------------------------------|
| Off                           | Off                       | Port is disabled or connection is not |
|                               |                           | established                           |
| Off                           | Solid on                  | 10Mbps or 100Mbps connection is       |
|                               |                           | established                           |
| Solid on                      | Solid on                  | 1000Mbps connection is established    |
| х                             | <b>Flashes</b>            | Data transfer is in progress          |

Table 2.10 - System indicator states

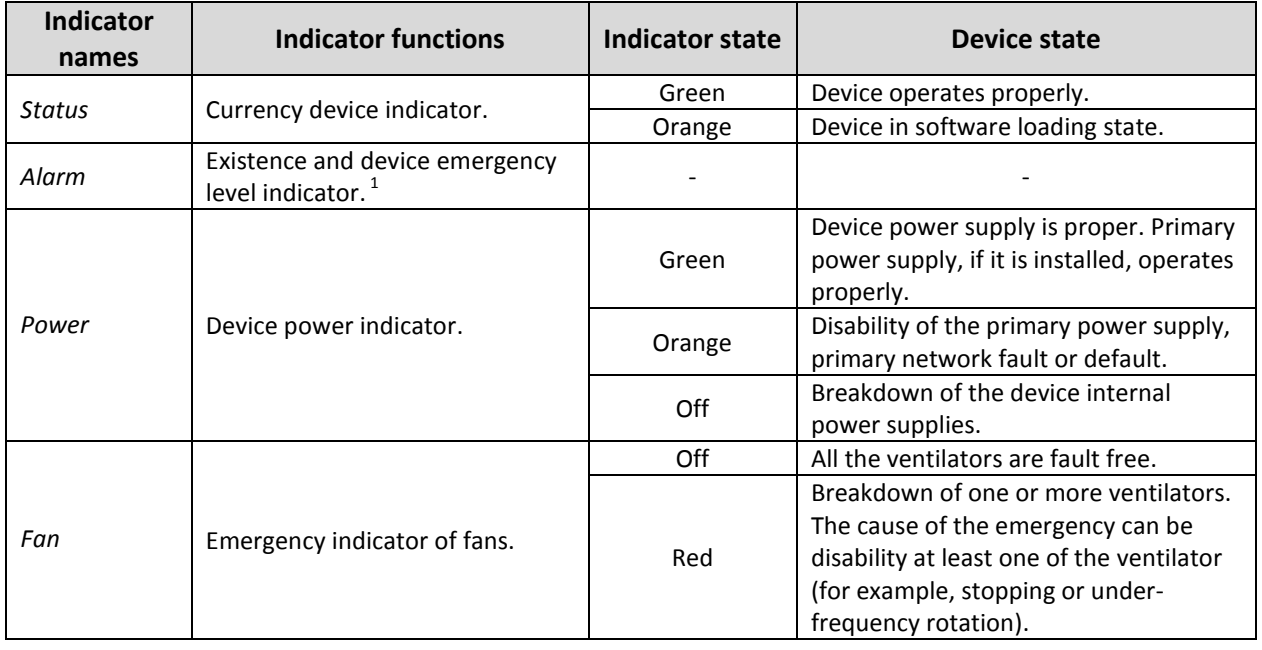

 $1$  It is not supported in the current software version.

 $\overline{a}$ 

# <span id="page-11-0"></span>**3. CONNECTION TO POWER SUPPLY**

- 1. Ground the case of the device prior to connecting it to the power supply. An insulated multiconductor wire should be used for earthing. The device grounding and the earthing wire crosssection should comply with Electric Installation Code (EIC).
- 2. If a PC or another device is supposed to be connected to the switch console port, the device should be also securely grounded.
- 3. Connect the power supply cable to the device. Depending on the delivery package, the device can be powered by AC or DC electrical network. To connect the device to AC power supply, use the cable from the delivery package. To connect the device to DC power supply, use the cable with cross-section not less than 1mm2.
- 4. Turn the device on and check the front panel LEDs to make sure the terminal is in normal operating conditions.

## <span id="page-12-0"></span>**4. ROUTER FACTORY DEFAULT MODEL**

Initially, factory configuration, that consist of the minimum necessary basic settings, is loaded to the device. Factory configuration allows you to use the router as a gateway with SNAT function without the need to apply extra settings. Factory configuration includes settings that allow getting network access to the device to make a extended configuration.

#### **Factory configuration description**

For network connection configuration describes 2 buffer zones with «trusted» name for local network and «untrusted» name for public network (WAN).

All interfaces are separated between two buffer zones (safety area):

**«Untrusted» area** is destined for connection to Wide Area Networking (WAN). DHCP-protocol ports for getting of the dynamic IP-address from provider is opened in this area. All incoming connections from this area to the router are forbidden. The buffer zone includes the next interfaces: **ESR-100/ESR-200:** GigabitEthernet1/0/1;

**ESR-1000/ESR-1200:** *GigabitEthernet1/0/1*, *TengigabitEthernet1/0/1*, *TengigabitEthernet1/0/2*. Area interfaces are integrated into one L2 segment by *Bridge 2* network bridge.

**«Trusted» area** is destined for connection to Local Area Networking (LAN). Telnet and SSH protocol ports are opened in the area for remote access, ICMP-protocol port is opened for checking router availability and DHCP-protocol port to get IP-addresses by users from router. Outgoing connections from the area to outside area are permitted. The safety area includes the next interfaces:

**ESR-100:** *GigabitEthernet1/0/2-4*;

**ESR-200:** *GigabitEthernet1/0/2-8;*

**ESR-1000:** GigabitEthernet1/0/2-24;

**ESR-1200:** GigabitEthernet1/0/2-16, TengigabitEthernet1/0/3-8.

The area interfaces are integrated into one L2 segment by *Bridge1* network bridge.

DHCP-client for getting of dynamic IP-address from provider is turned on at the *Bridge 2* interface. Static IP-address 192.168.1.1/24. is configured at the *Bridge 1*. Created IP-interface is a gateway for Local Area Network users. 192.168.1.2-192.168.1.254 DHCP address pool with 255.255.255.0. mask is adjusted for Local Area Network users.

Source NAT Service is turned on at the router to get access by LAN users.

Settings of the safety area policy:

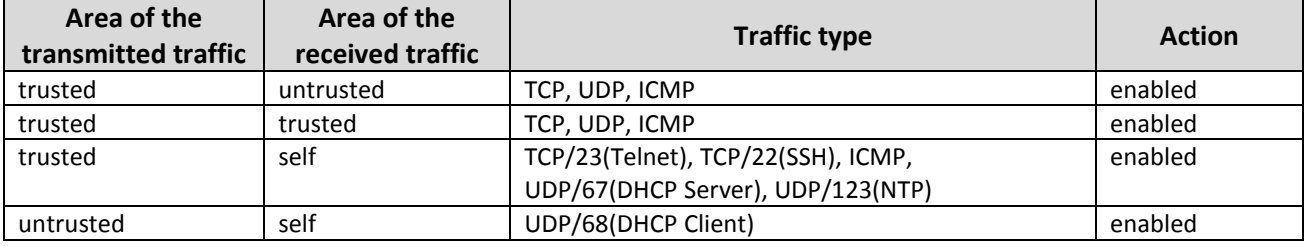

Table 4.1 - Settings of the safety area policy

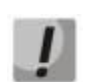

**User account with name '***admin'* **and password 'password' is created in the router configuration to provide configuring capability during the first router connection. It is strongly recommended to change administrator password in the case of the beginning router configuring.**

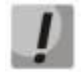

*192.168.1.1/24* **-static IP-address at the** *Bridge 1* **interface is assigned in the case of the first connection in the configuration for network access to the router control.**

# <span id="page-13-0"></span>**5. ROUTER COMMAND LINE INTERFACE CONNECTION (CLI)**

## <span id="page-13-1"></span>**5.1. Ethernet local network connection**

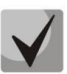

**The router loads with the factory configuration during the first start. Factory configuration is described in chapter 4 of the document.**

**Step 1.** Connect data transmission network cable (patch-cord) to any port of «*trusted*» area and to the computer assigned for management.

**Step 2.** DHCP-server with IP-address pool in **192.168.1.0/24** subnet is activated in the factory router configuration.

Network interface of control computer should get network address from server during the connection.

If IP-address is not received for any reason than you should manually set interface address by using any address in 192.168.1.0/24 subnet except 192.168.1.1.

## <span id="page-13-2"></span>**5.2. Connection through RS-232 console port**

**Step 1.** Connect **«Console»** port of the router to computer port by RJ-45/DB-9 cable that is included in the device delivery package.

**Step 2.** Run terminal program (for example, HyperTerminal or Minicom) and create new connection. You must use emulation mode of VT100 terminal.

Run the next RS-232 interface settings:

- Bit rate: 115200 bps;
- Data bit: 8 bit;
- Parity: No;
- Stop bits: 1:
- Flow control: No.

## <span id="page-14-0"></span>**6. ROUTER BASIC SETTINGS**

During the first connection, router settings procedure includes the next stages:

- 1. Changing of the user password («admin»).
- 2. New user creation.
- 3. Destination of the device name (Hostname).
- 4. Parameters settings of the connection to WAN in accodance with provider requirenments.
- 5. Remote access settings to the router.
- 6. Basic settings application.

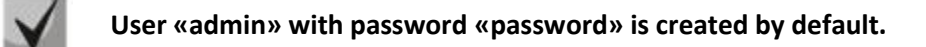

## <span id="page-14-1"></span>**6.1. Administrator password reset**

For secure system access you should reset password of superuser «admin». Username and password are required for login during the device administration sessions.

To reset user password «admin» the next commands are used:

```
esr-1000# configure
esr-1000(config)# username admin
esr-1000(config-user)# password <new-password>
esr-1000(config-user)# exit
```
## <span id="page-14-2"></span>**6.2. New user creation**

Use the following commands to create a new system user or configure the username, password, or privilege level:

```
esr-1000(config)# username <name>
esr-1000(config-user)# password <password>
esr-1000(config-user)# privilege <privilege> 
esr-1000(config-user)# exit
```
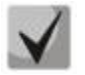

*1-9 privilege levels allow access to the device and view its operational status, but deny its configuration. 10-14 privilege levels permit both access and adjustment of the most device functions. 15 privilege level allows both access and configuration of all the device functions.* 

 Examples of command to create **«fedor»** user with **«12345678»** password and **15** privilege level and **«ivan»** user with **«password»** password and **1** privilege level:

```
esr-1000# configure
esr-1000(config)# username fedor
esr-1000(config-user)# password 12345678
esr-1000(config-user)# privilege 15
esr-1000(config-user)# exit
esr-1000(config)# username ivan
esr-1000(config-user)# password password
esr-1000(config-user)# privilege 1
esr-1000(config-user)# exit
```
## <span id="page-15-0"></span>**6.3. Device name destination**

The next commands are used to assign device name:

```
esr-1000# configure
esr-1000(config)# hostname <new-name>
```
After applying of the configuration, command prompt will be changed to value that is assigned by **<new-name>** parameter.

#### <span id="page-15-1"></span>**6.4. WAN parameters settings**

You need to assign device parameters determined by a provider (IP-address, subnet mask and gateway address by default) to adjust router network interface in public network (WAN).

 Command examples of the Static IP-address configuring for subinterface **GigabitEthernet 1/0/2.150** to access the router through **VLAN 150.**

Interface parameters:

- Buffer zone **untrusted**
- IP address **192.168.16.144**;
- Subnet mask **255.255.255.0**;
- Gateway IP-address by default **192.168.16.1**.

```
esr-1000# configure
esr-1000(config)# interface gigabitethernet 1/0/2.150
esr-1000(config-subif)# security-zone untrusted
esr-1000(config-subif)# ip address 192.168.16.144/24
esr-1000(config-subif)# exit
esr-1000(config)# ip route 0.0.0.0/0 192.168.16.1
```
Enter the next command after applying of the configuration to check that the address was assigned to interface:

esr-1000# **show ip interfaces**

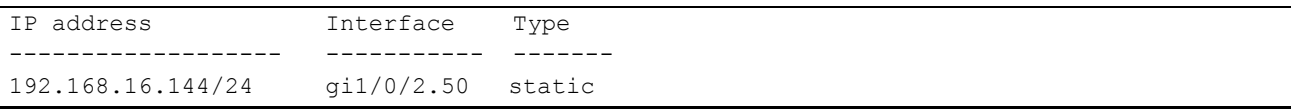

Provider can use dynamically assigned addresses in network. DHCP-protocol can be used to get IPaddress if DHCP-server is in network.

 Adjustment example assigned for getting of the dynamic IP-address from DHCP-server on the **GigabitEthernet 1/0/4** interface:

```
esr-1000# configure
esr-1000(config)# interface gigabitethernet 1/0/4
esr-1000(config-if)# ip address dhcp 
esr-1000(config-if)# end
esr-1000 #commit
esr-1000 #confirm
```
Enter the next command after configuration applying to check that the address was assigned to interface:

```
esr-1000# show ip interfaces
```
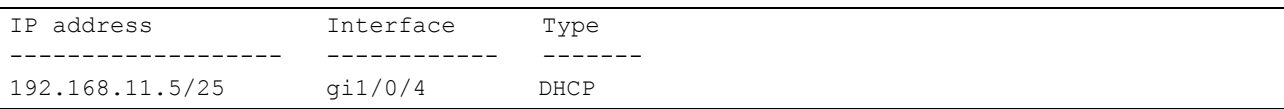

## <span id="page-16-0"></span>**6.5. Router remote configuration**

The default configuration has a remote access to the router via Telnet or SSH protocols from the **«trusted»** zones. To permit remote access from the other zone (for example, WAN) you need to create corresponding rules in Firewall.

Rules are created for couple zones when you configure the access to the router:

- **source-zone** zone for realizing of the remote access;
- **self** zone where router control interface is located.

Use the next command to create feeding rule:

```
esr-1000# configure
esr-1000(config)# security zone-pair <source-zone> self
esr-1000(config-zone-pair)# rule <number>
esr-1000(config-zone-rule)# action permit
esr-1000(config-zone-rule)# match protocol tcp
esr-1000(config-zone-rule)# match source-address <network object-group>
esr-1000(config-zone-rule)# match destination-address <network object-group>
esr-1000(config-zone-rule)# match source-port any
esr-1000(config-zone-rule)# match destination-port <service object-group>
esr-1000(config-zone-rule)# enable
esr-1000(config-zone-rule)# exit
esr-1000(config-zone-pair)# exit
```
 Command examples to permit connection to the router with IP-address **40.13.1.22** by SSH-protocol for user from **«untrusted»** zone with IP-addresses: **132.16.0.5-132.16.0.10**

```
esr-1000# configure
esr-1000(config)# object-group network clients
esr-1000(config-object-group-network)# ip address-range 132.16.0.5-132.16.0.10
esr-1000(config-object-group-network)# exit
esr-1000(config)# object-group network gateway
esr-1000(config-object-group-network)# ip address-range 40.13.1.22
esr-1000(config-object-group-network)# exit
esr-1000(config)# object-group service ssh
esr-1000(config-object-group-service)# port-range 22
esr-1000(config-object-group-service)# exit
esr-1000(config)# security zone-pair untrusted self
esr-1000(config-zone-pair)# rule 10
esr-1000(config-zone-rule)# action permit
esr-1000(config-zone-rule)# match protocol tcp
esr-1000(config-zone-rule)# match source-address clients
esr-1000(config-zone-rule)# match destination-address gateway
esr-1000(config-zone-rule)# match source-port any
esr-1000(config-zone-rule)# match destination-port ssh
esr-1000(config-zone-rule)# enable
esr-1000(config-zone-rule)# exit
esr-1000(config-zone-pair)# exit
```
## <span id="page-17-0"></span>**6.6. Basic setting application**

Enter next commands from command interface root section to confirm router configuration changes.

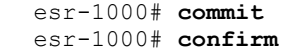

If you used remote access to the device and network parameters of a control interface were changed than connection with the device could be lost after entering of **commit** command. Use new network parameters specified by configuration for connection to the device and enter **confirm** command.

If you couldn't enter **confirm** command then the device configuration returns back into the previous state (state before entering of the **commit** command) after the end of the acknowledgment timer.

## <span id="page-17-1"></span>**6.7. Checking the adjustment**

Try to get access to the website *[http://eltex.nsk.ru](http://eltex.nsk.ru/)* from the **«trusted»** zone for settings verification. If you got access it means traffic passes through a service router. If you didn't get access – check settings verification.

#### **TECHNICAL SUPPORT SERVICE**

For technical assistance in issues related to handling of ELTEXALATAU Ltd. equipment please address to Service Centre of the company:

Republic of Kazakhstan, 050032, Medeu district, microdistrict Alatau, 9 st. Ibragimova, 9 Phone: +7(727) 220-76-10 +7(727) 220-76-07 E-mail: post@eltexalatau.kz

In official website of the ELTEXALATAU Ltd. you can find technical documentation and software for products, refer to knowledge base, consult with engineers of Service center in our technical forum:

ht[tp://www.eltex](http://www.eltex.nsk.ru/en/support/downloads/)alatau.kz/en/